## Creating a property chain

The Concept Modeler allows you to create a property chain by dragging properties, one after another, to a target property. The drag-and-drop action provides the two following menu options

- · Create subproperty chain.
- Add property to subproperty chain.

To create a property chain

1. Drag a property to be composed in the chain, e.g., has father, to a target property, e.g., has uncle, on the diagram pane. A shortcut menu opens.

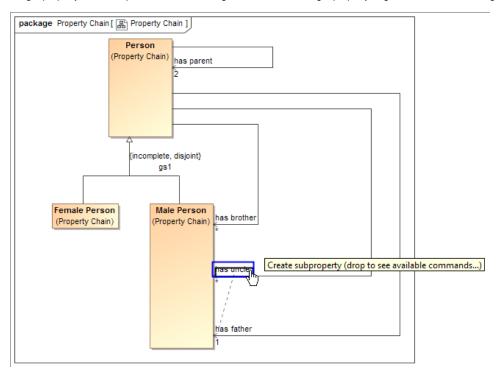

Tiple report of the property chain by right-clicking a target property and selecting Create subproperty chain from the shortcut menu. You can then select the properties to be composed in the chain from the tree in the Select Property dialog.

2. Select Create subproperty chain from the shortcut menu.

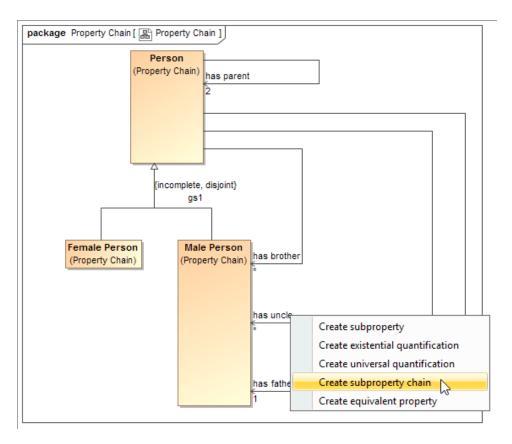

3. Drag the next property to be composed in the chain, e.g., has brother, to the target property and select Add property to subproperty chain.

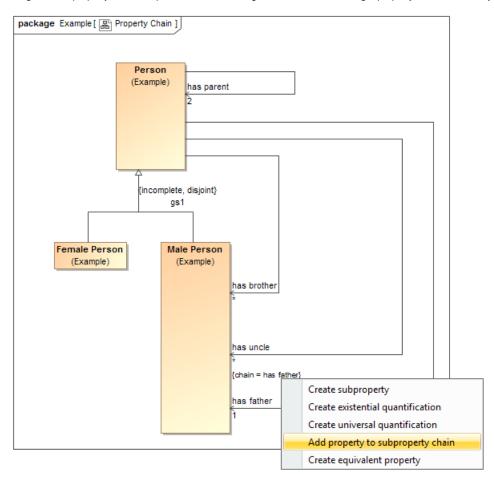

The property chain will be created.

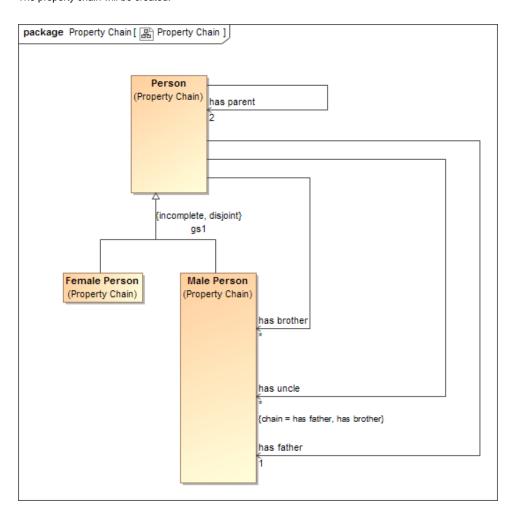

You can double-click the property "has uncle" to open its Specification window and see the tagged value of the property.

## Related pages

- Deleting a property chainEditing a property chainCreating a concept model
- Usage